**Klikkaa "Luo tunnus" tai "Kirjaudu sisään".**

# **NÄIN KÄYTÄT SIGNWIKIÄ**

#### Käyttäjätunnuksen luominen ja kirjautuminen

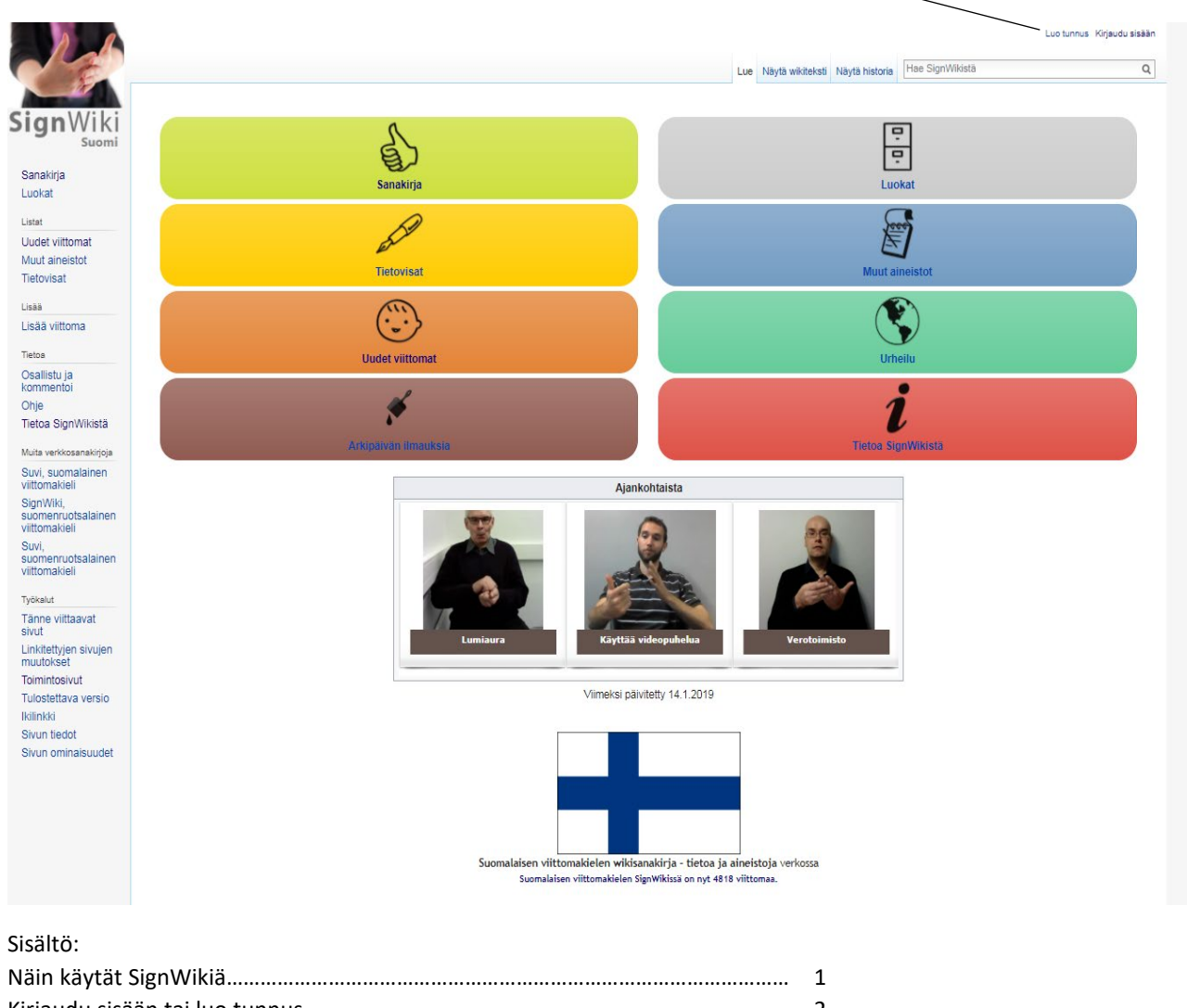

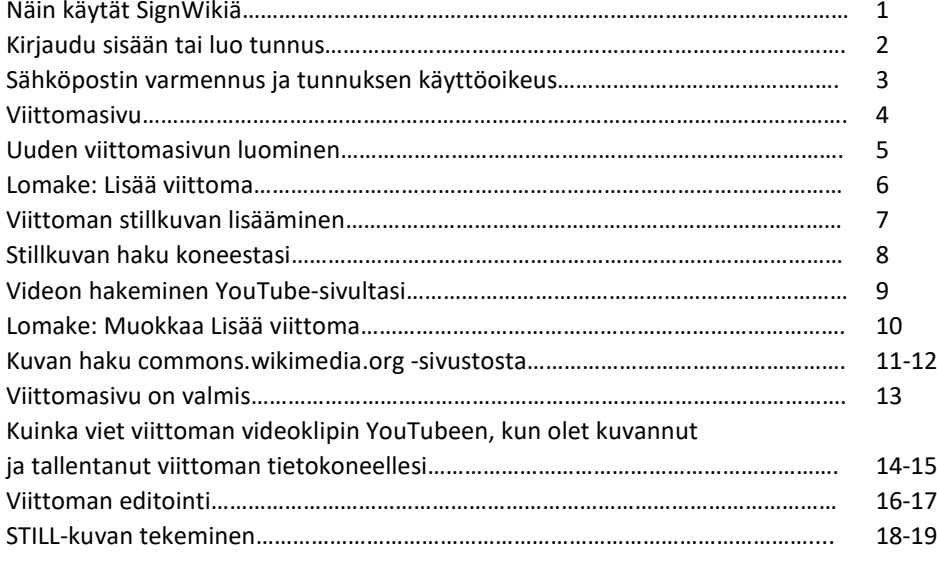

### **Kirjaudu sisään tai luo tunnus**

**Jos sinulla on jo käyttäjätunnus ja olet saanut käyttöoikeudet, kirjoita käyttäjätunnuksesi ja salasanasi. Klikkaa "Kirjaudu sisään".**

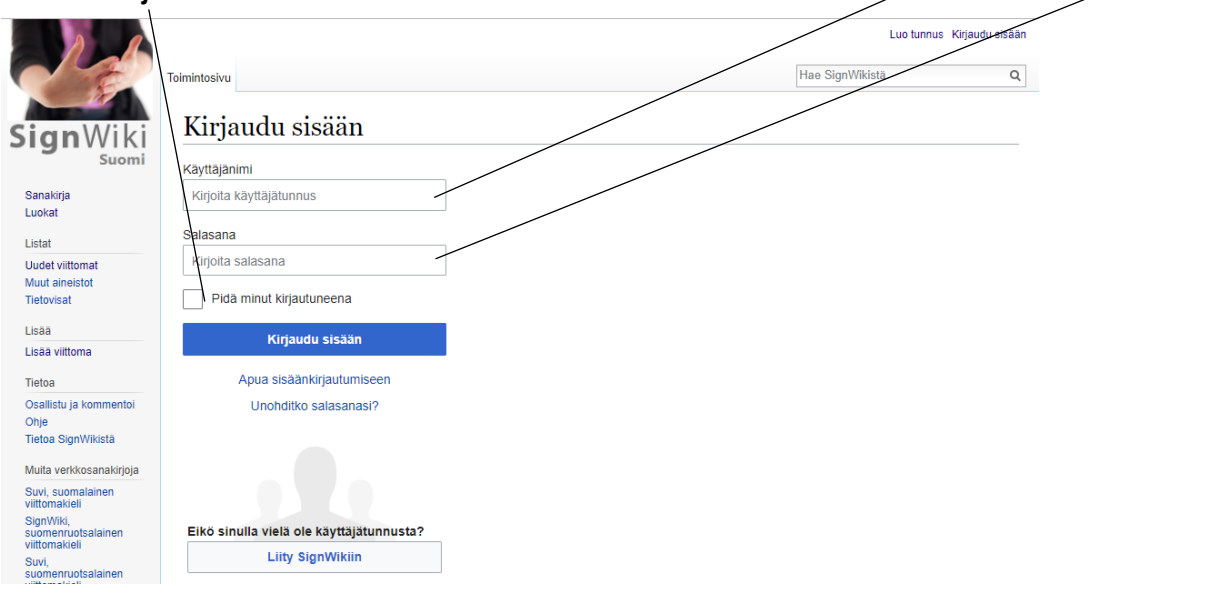

#### **Jos haluat luoda käyttäjätunnuksen:**

**Luo oma käyttäjänimesi (voit käyttää omaa oikeaa nimeäsi tai nimimerkkiä, esim. Masa).**

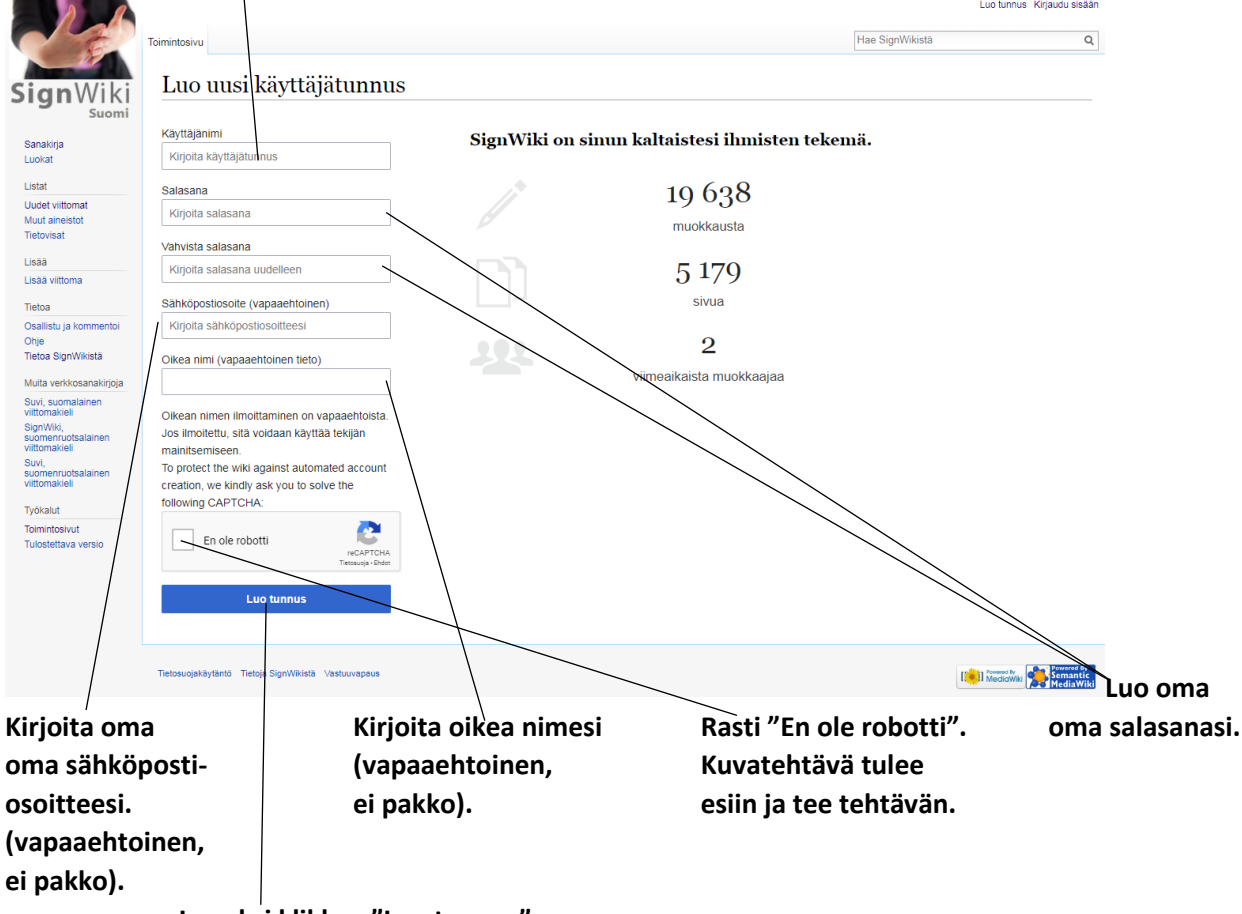

**Lopuksi klikkaa "Luo tunnus".**

## **Sähköpostin varmennus**

**Jos annoit käyttäjätunnusta SignWiki-sivustolla luodessasi sähköpostiosoitteesi, saat sähköpostiisi seuraavankaltaisen viestin:**

**Joku IP-osoitteesta xxx.xx.xxx.x on rekisteröinyt Signwikissä tunnuksen Maija Meikäläinen tällä sähköpostiosoitteella.**

**Varmenna, että tämä tunnus kuuluu sinulle avaamalla seuraava linkki selaimellasi:** <http://finsl.signwiki.org/index.php/Special:ConfirmEmail/7ae4ac3c56731c18a485fef61247c>

**Jos et ole rekisteröinyt tätä tunnusta, peruuta sähköpostiosoitteen varmennus avaamalla seuraava linkki:** <http://finsl.signwiki.org/index.php/Special:Invalidateemail/7ae4ac3c56731c18a485fef61247c>

**Varmennuskoodi vanhenee 4. marraskuuta 2018 kello 11.59. Kun olet vahvistanut tunnuksen kuuluvan sinulle, aukeaa seuraavanlainen SignWiki-sivuston ikkuna:**

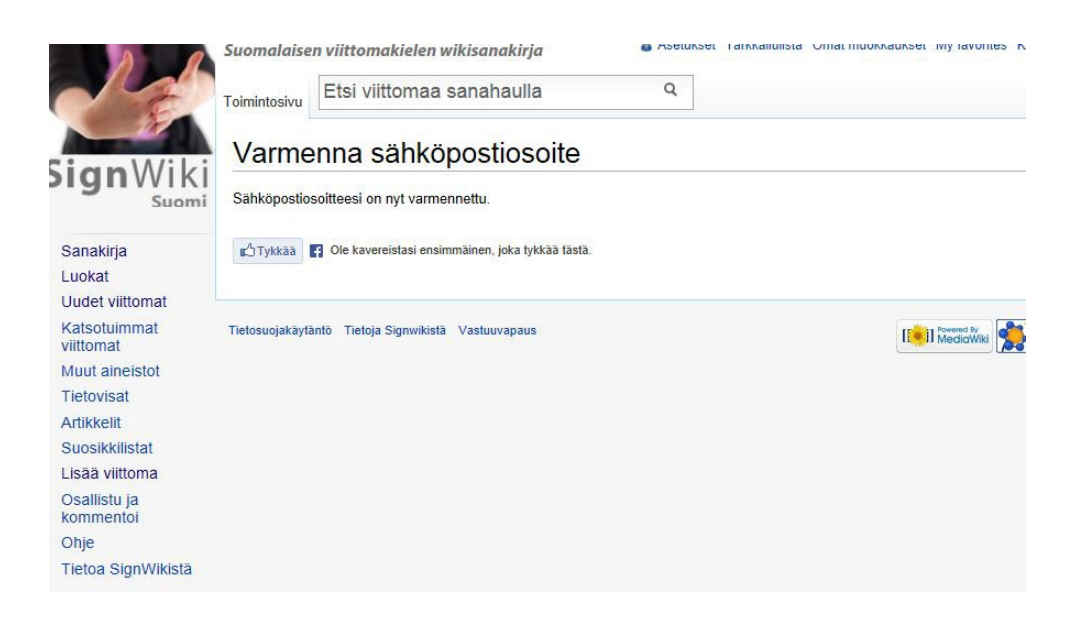

### **Tunnuksen käyttöoikeus**

**Me ylläpitäjät näemme rekisteröityessäsi antamistasi tiedoista vain käyttäjätunnuksen. Jotta voimme ehkäistä SignWiki-sivuston asiatonta käyttöä, myönnämme tunnuksellesi SignWikin käyttöoikeudet vasta, kun tiedämme myös nimesi ja sähköpostiosoitteesi. Nämä tiedot jäävät vain ylläpitäjien (Kuurojen Liitto ry tai Humak) haltuun, eikä niitä koskaan anneta ulkopuolisille.**

**Jotta siis voimme myöntää luomallesi käyttäjätunnukselle oikeudet, laita meille seuraavat tiedot sähköpostitse osoitteeseen signwiki@kuurojenliitto.fi:**

**nimesi, sähköpostiosoitteesi, nimimerkki, jolla rekisteröidyit SignWikiin**

**Kun olemme myöntäneet tunnuksellesi käyttöoikeudet, saat meiltä sähköpostiviestin. Viestissä saat myös YouTube-tilin käyttäjätunnuksen ja salasanan. Tarvitset niitä, jotta voit tallentaa kuvaamasi videot YouTuben palvelimelle. Käsittelemme pyyntösi viikon sisällä.**

### **Viittomasivu**

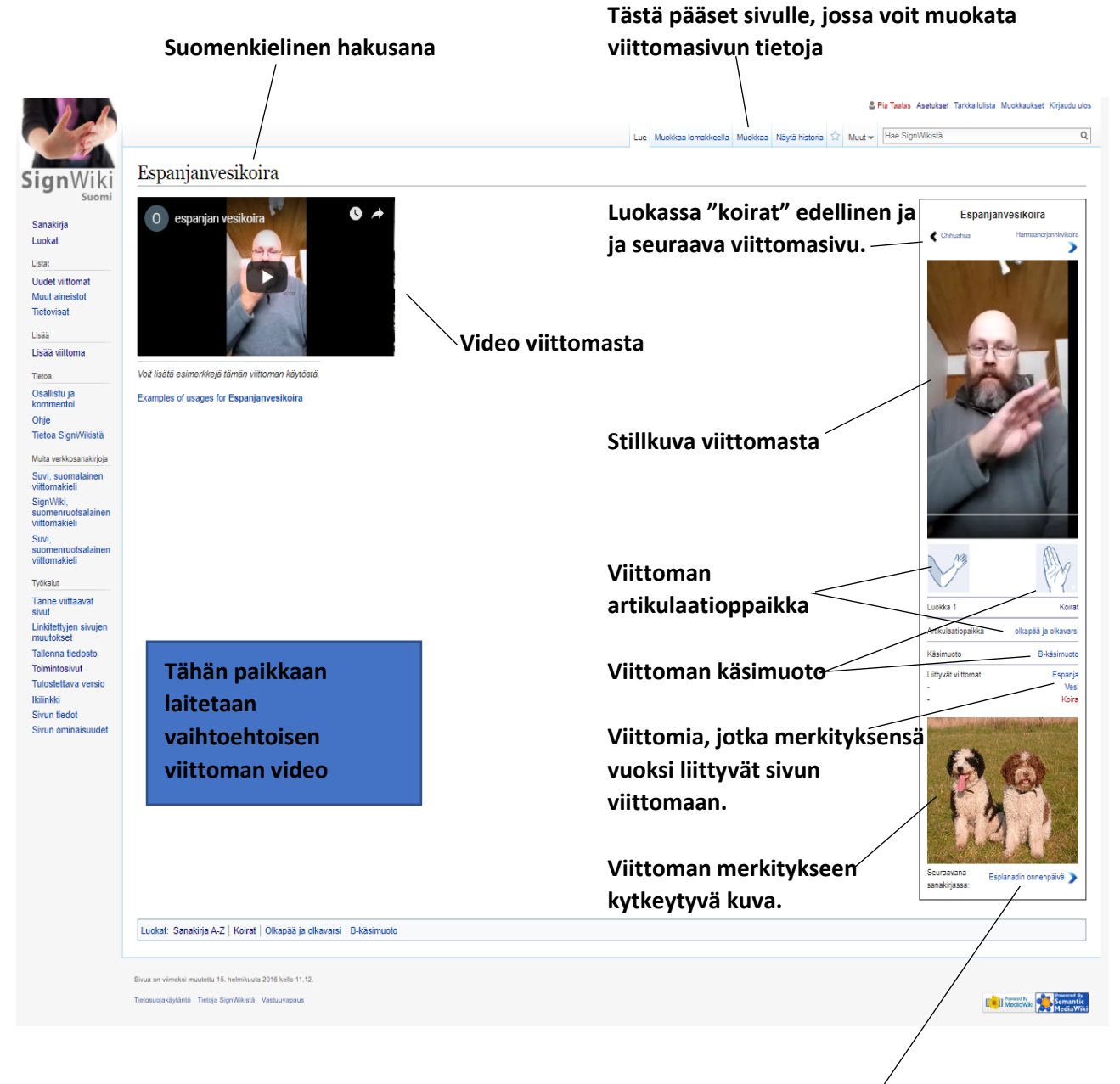

**Aakkosjärjestyksessä sanakirjassa seuraava viittomasivu.**

### **Uuden viittomasivun luominen**

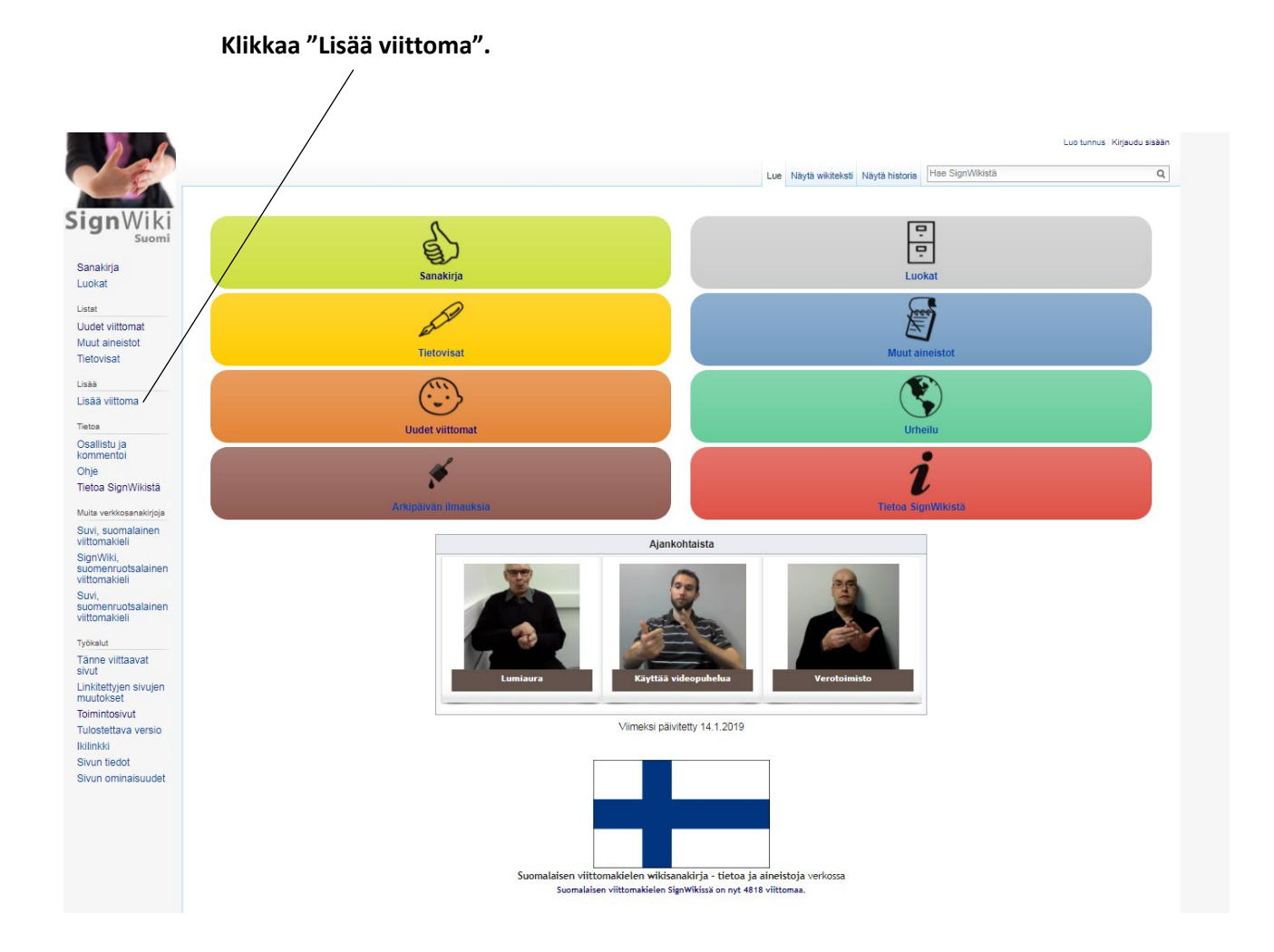

### **Lomake: Lisää viittoma**

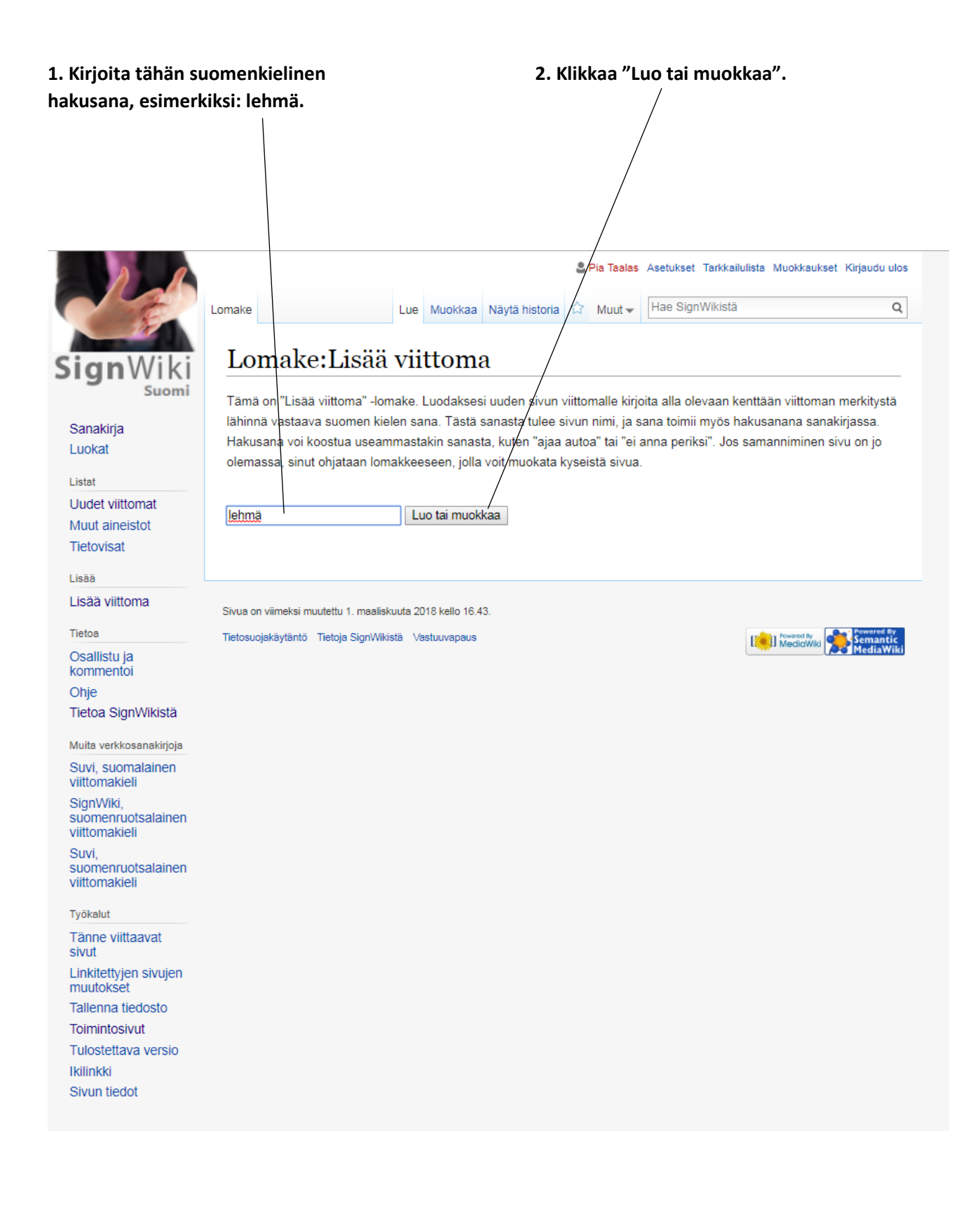

# **Viittoman stillkuvan lisääminen**

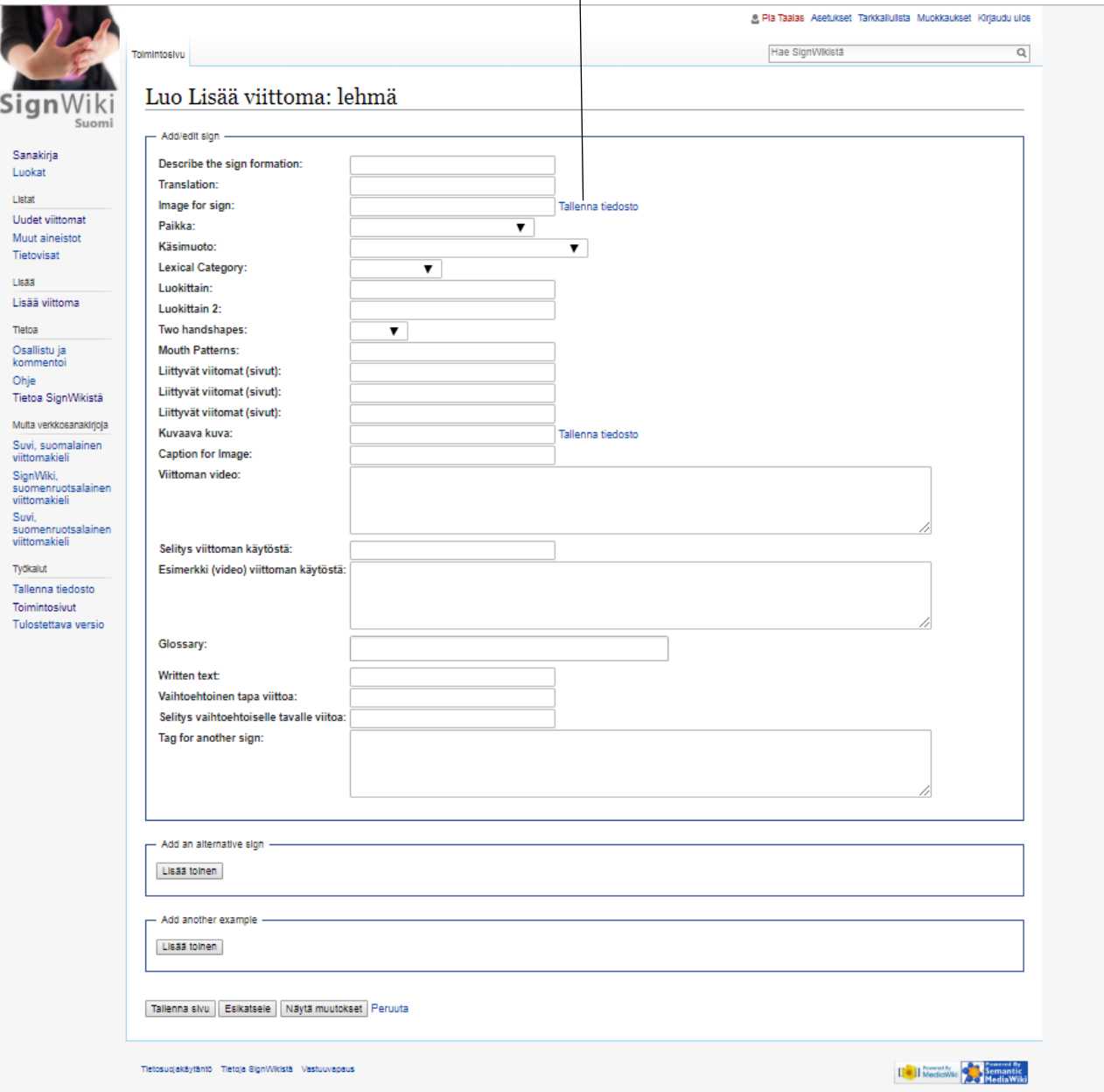

#### **Klikkaa "Tallenna tiedosto".** $\overline{\phantom{a}}$

# **Stillkuvan haku koneestasi**

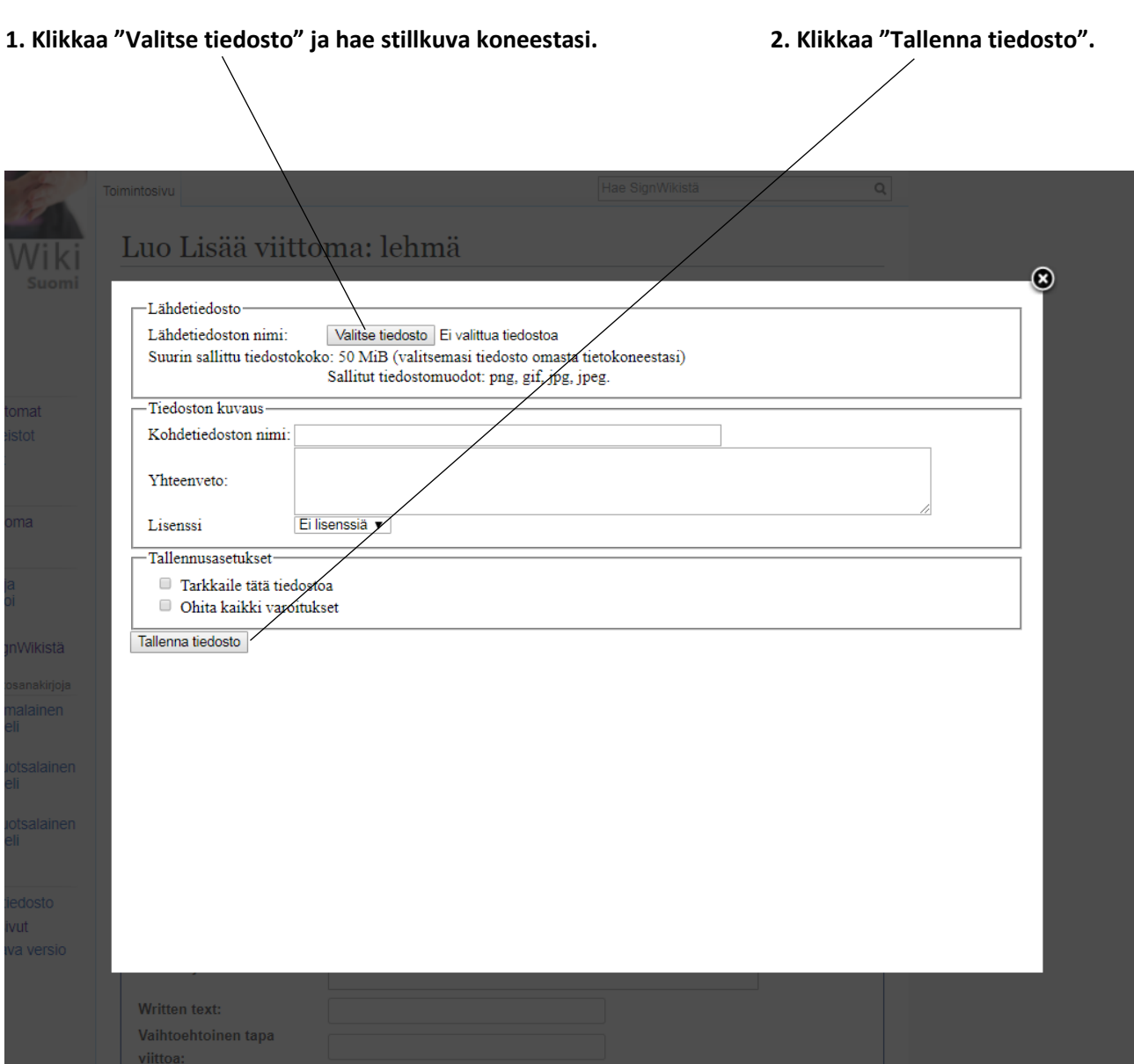

### **Videon hakeminen YouTube-sivultasi**

**(kts. sivut 13-15, "Kuinka viet videoklipin YouTubeen…"**

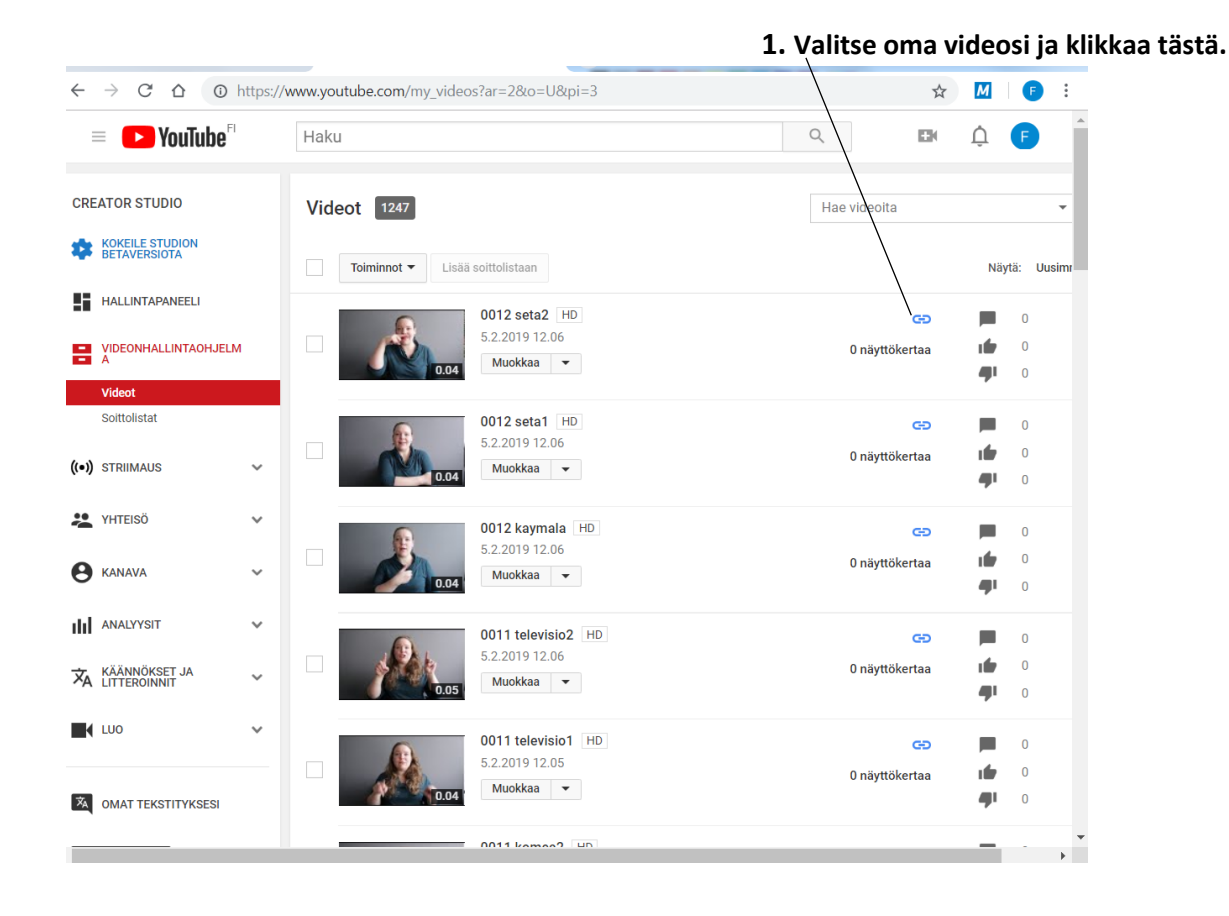

#### **2. Kopioi videon osoite tästä.**

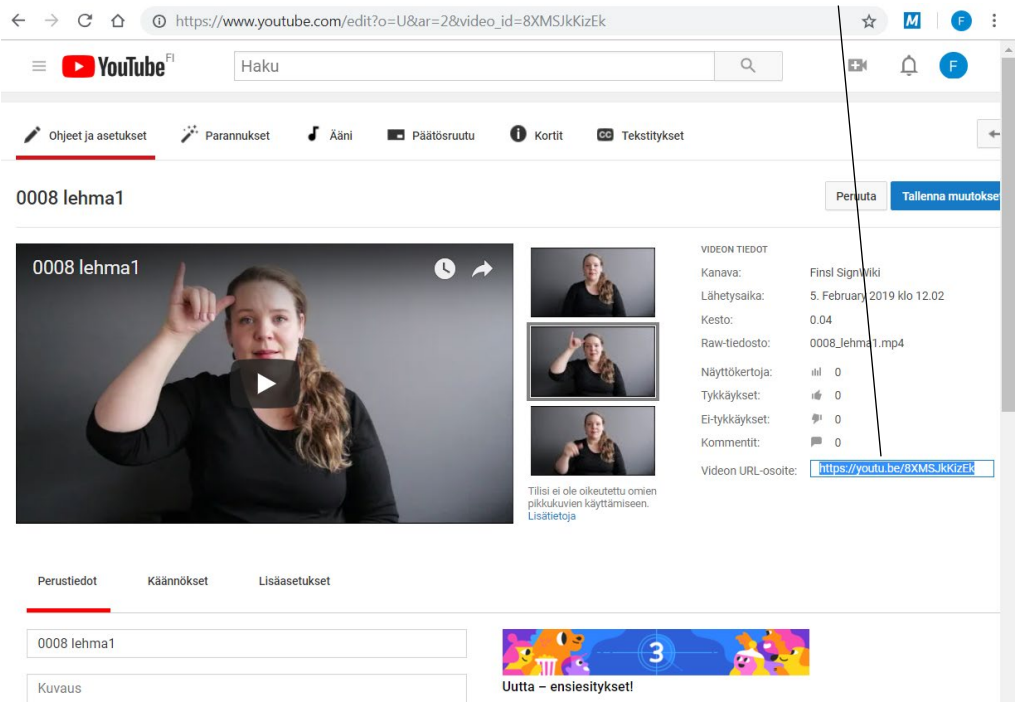

### **Lomake: Muokkaa Lisää viittoma**

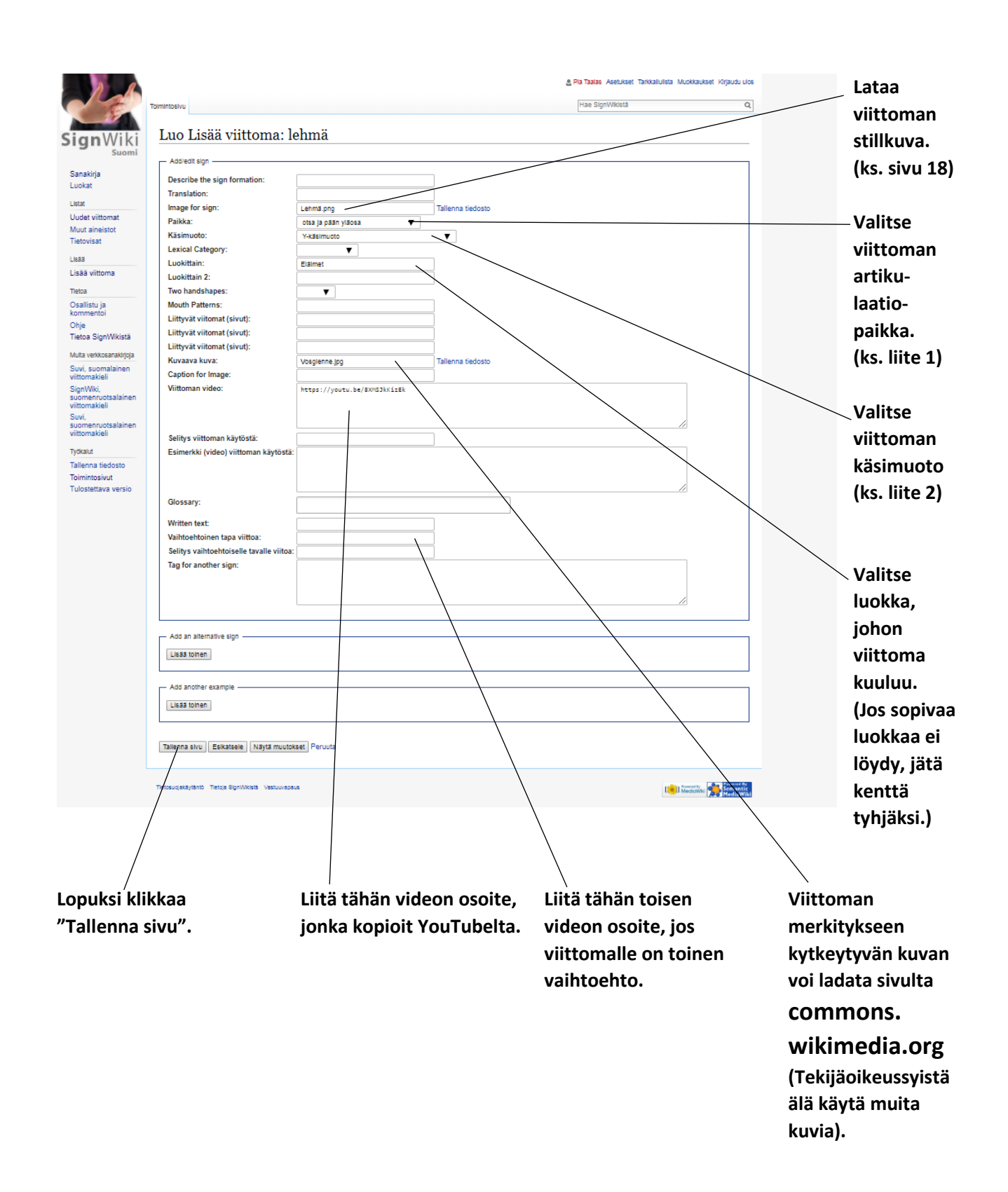

### **Kuvan haku commons.wikimedia.org -sivustosta**

**Kirjoita tähän englanninkielinen tai suomenkielinen hakusana (englanninkielisen hakusanan kautta saa enemmän kuvia).**

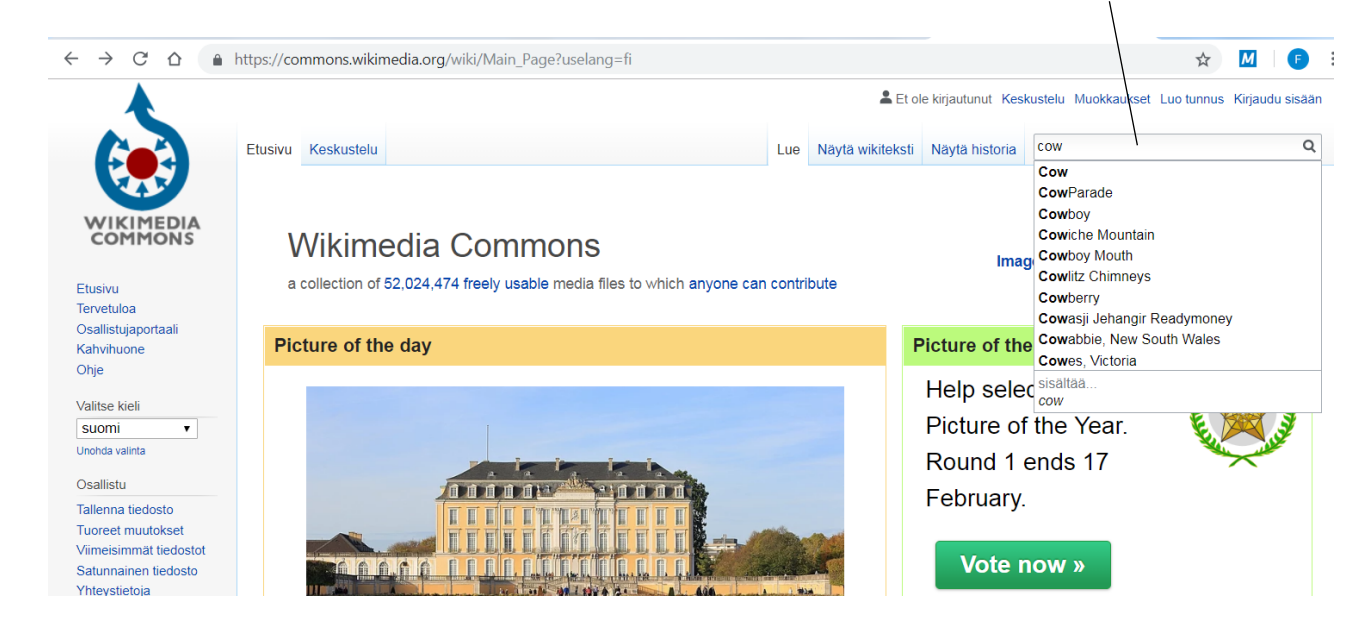

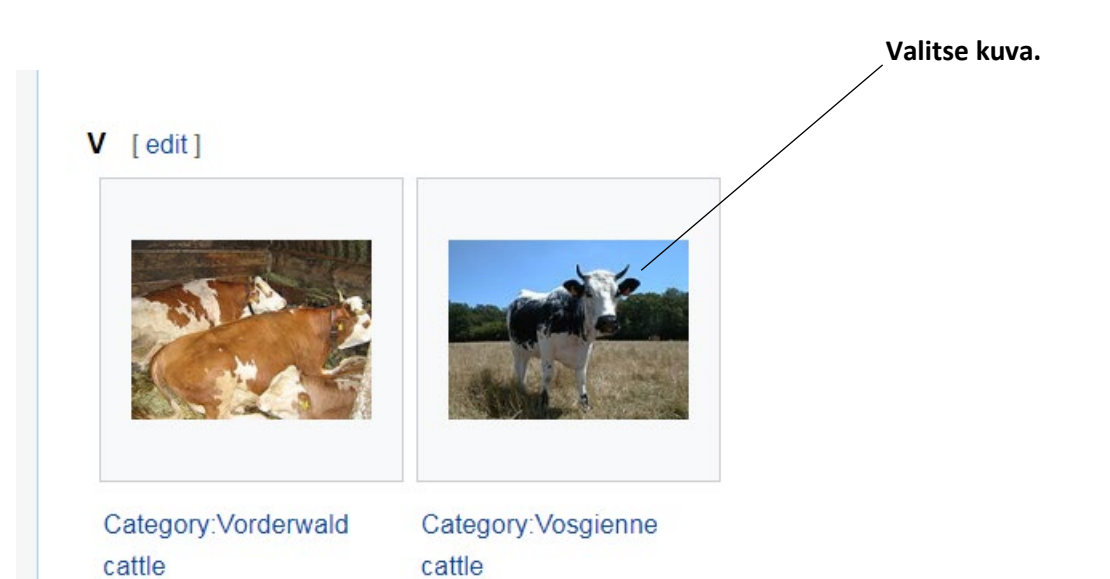

**Klikkaa "More details" (Lisätiedot).**

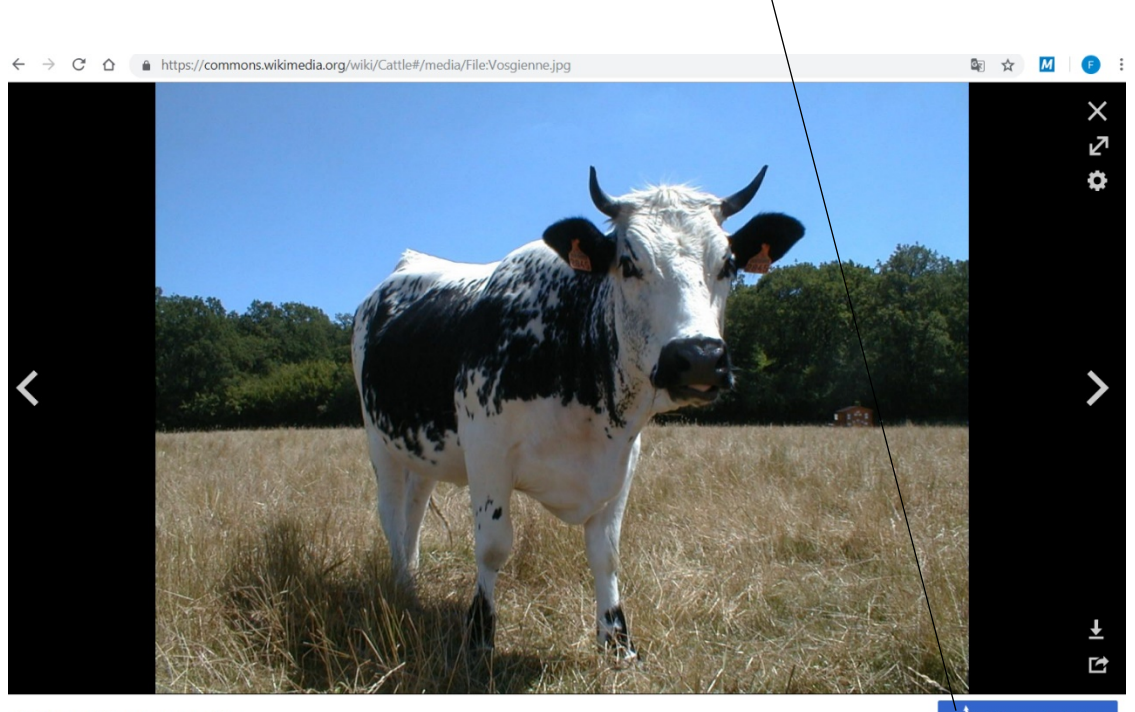

Category: Vosgienne cattle

More details

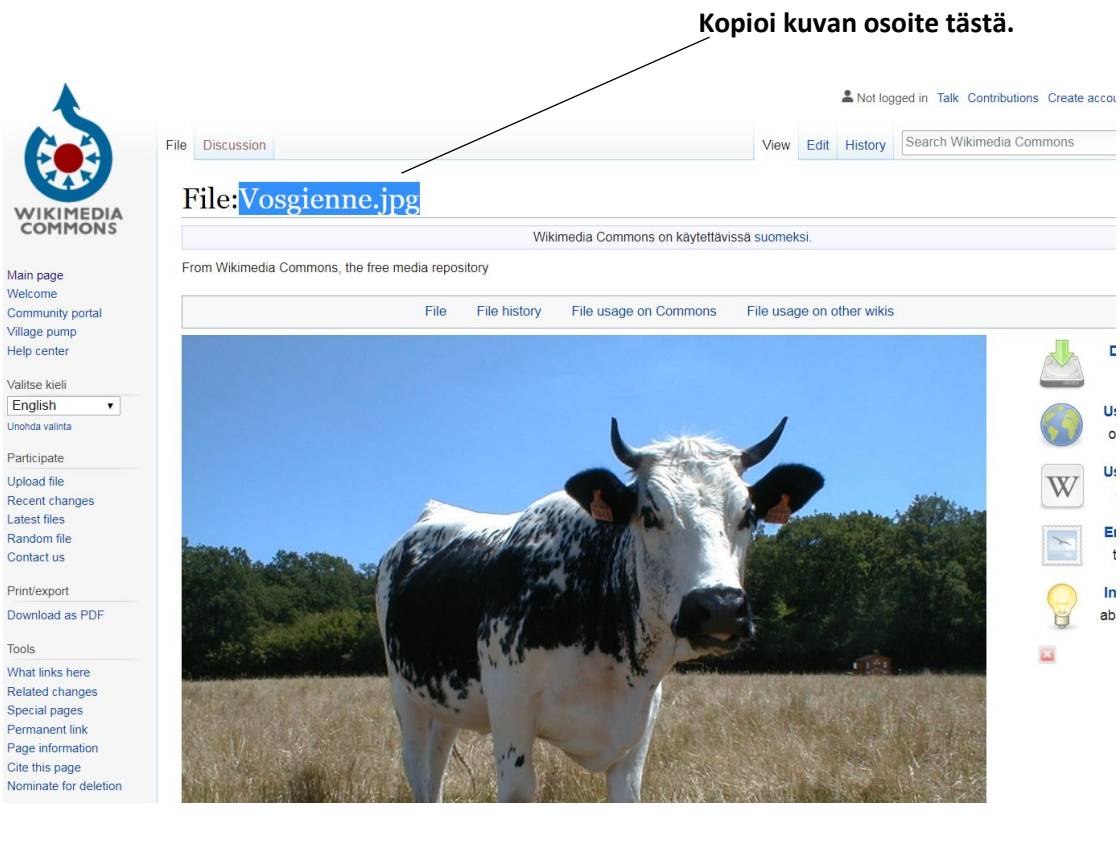

### **Viittomasivu on valmis.**

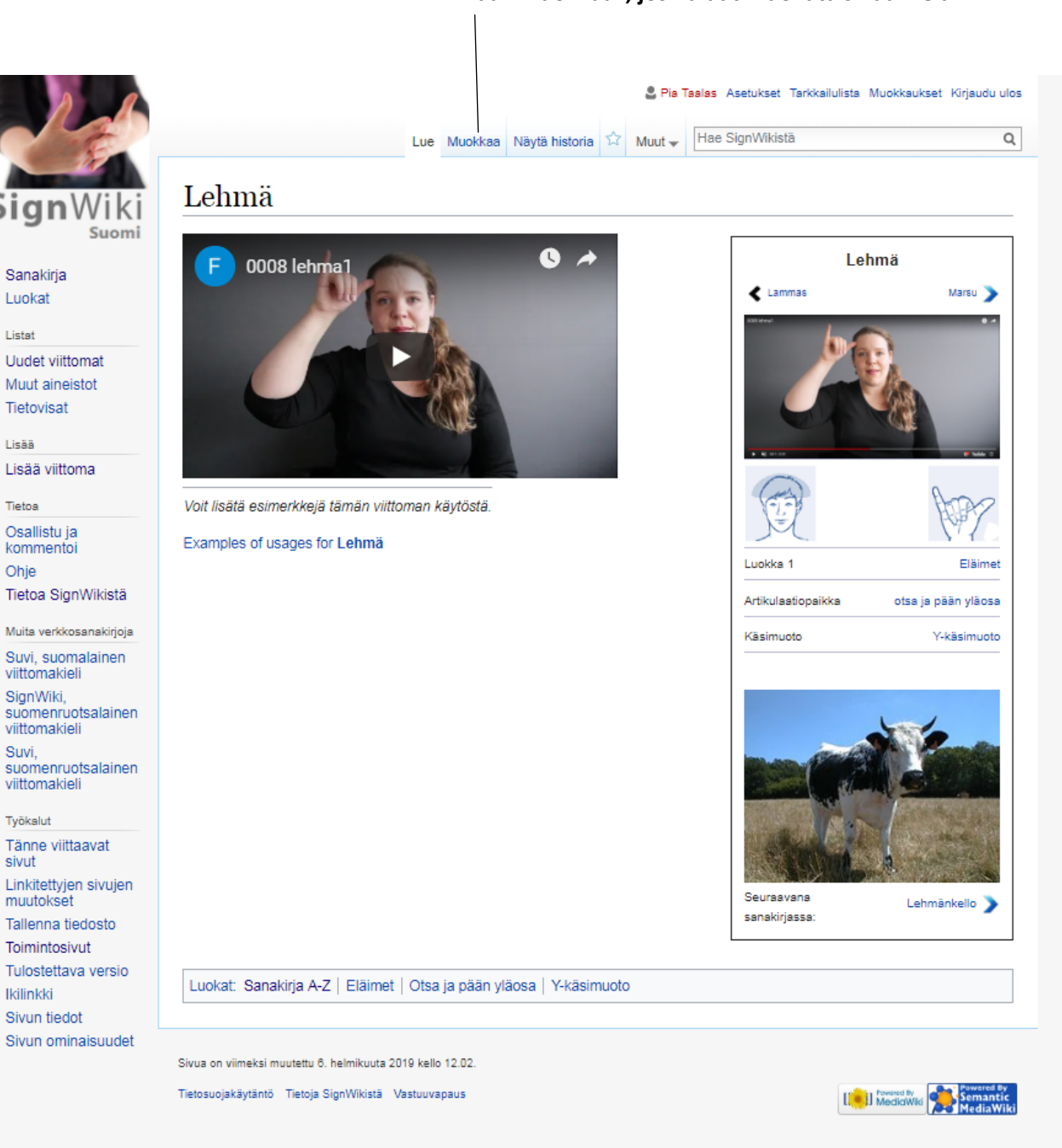

#### **Klikkaa "Muokkaa", jos haluat muokata sivua vielä.**

# **Kuinka viet viittoman videoklipin YouTubeen, kun olet kuvannut ja tallentanut viittoman tietokoneellesi.**

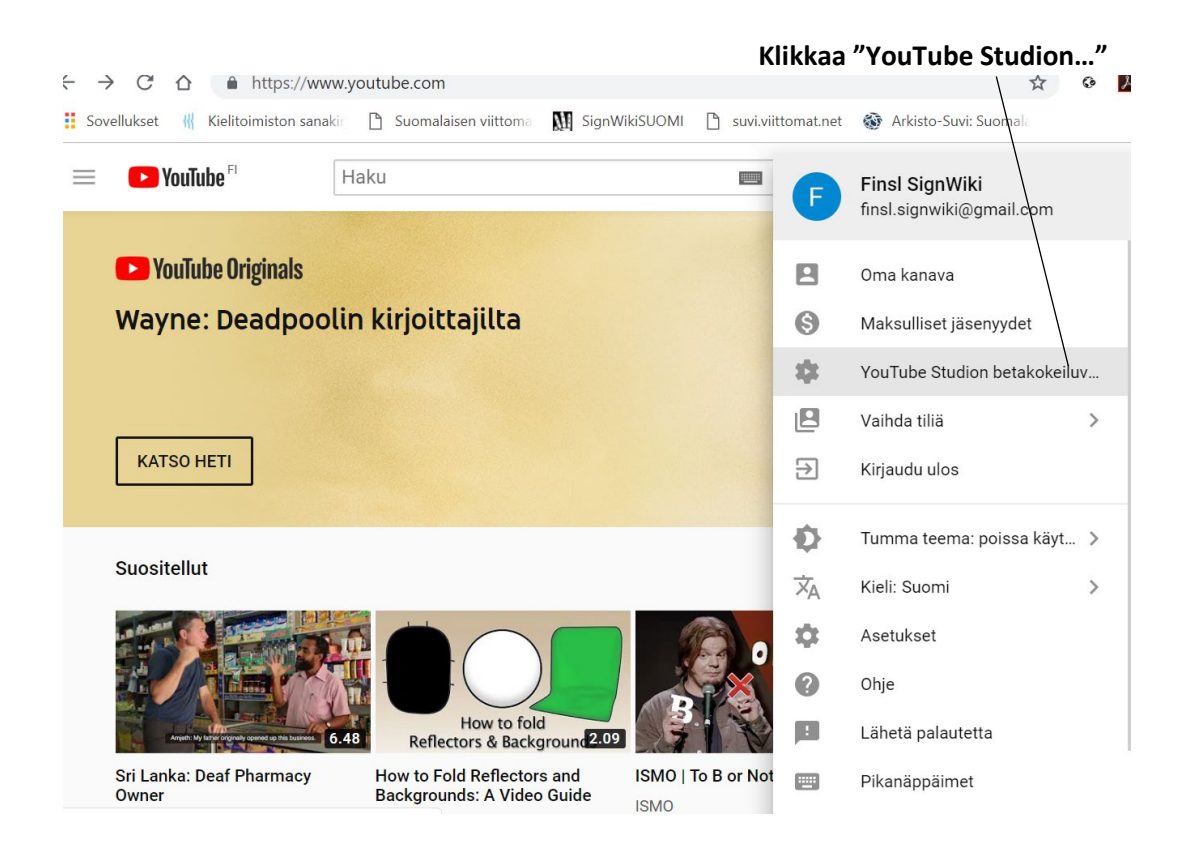

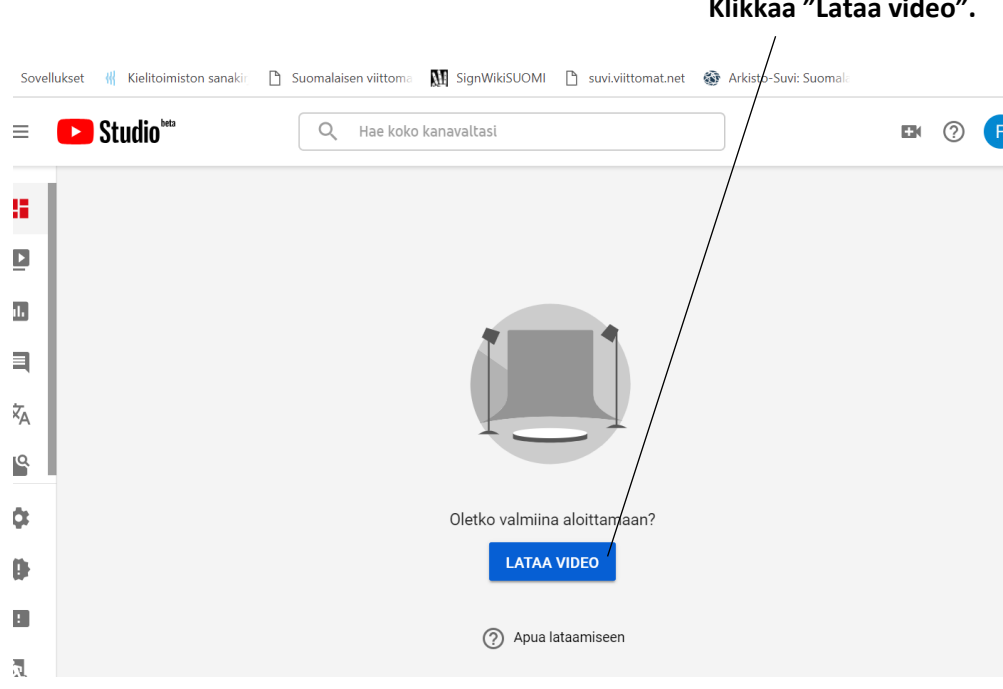

**Klikkaa "Lataa video".**

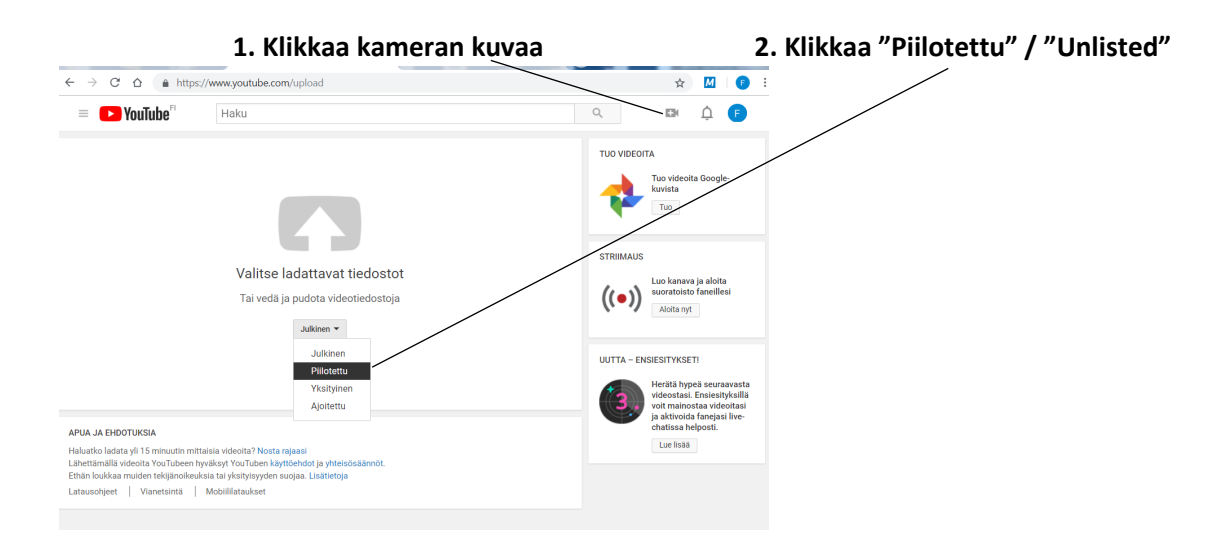

#### **3. Anna videolle nimi. Käytä nimenä suomenkielistä 5. Klikkaa "YouTube**

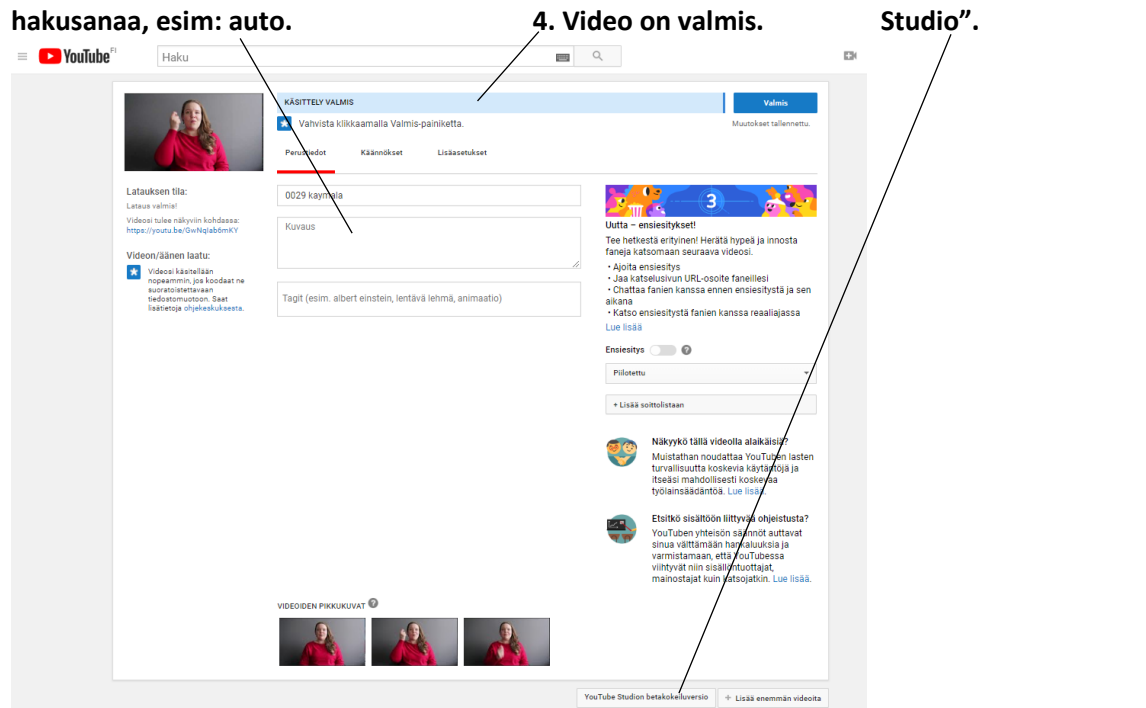

#### **6. Tästä löydät listan kaikista lataamistasi videoista.**

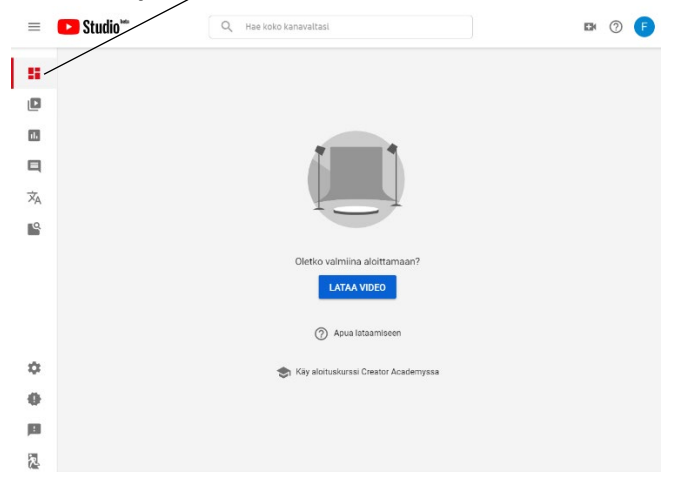

### **Viittoman editointi**

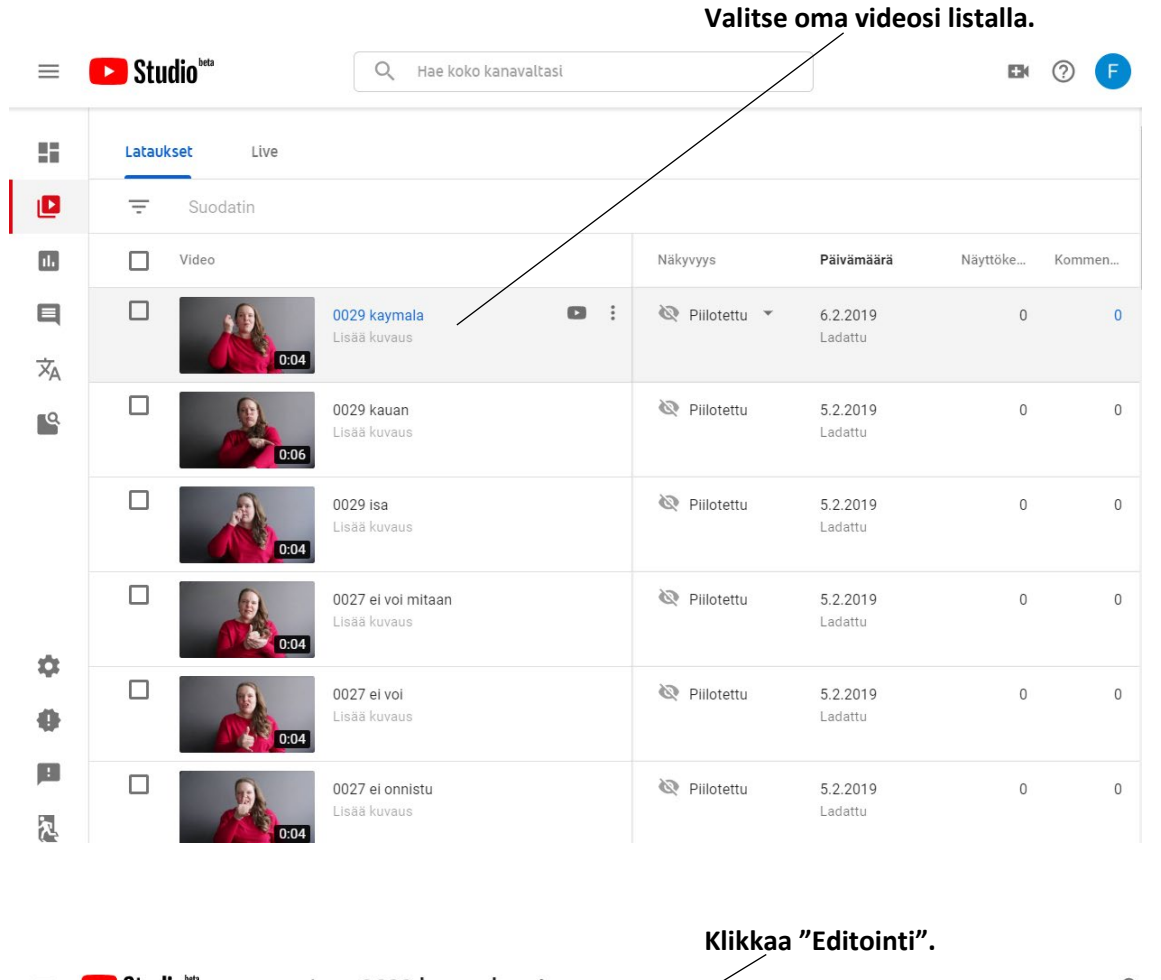

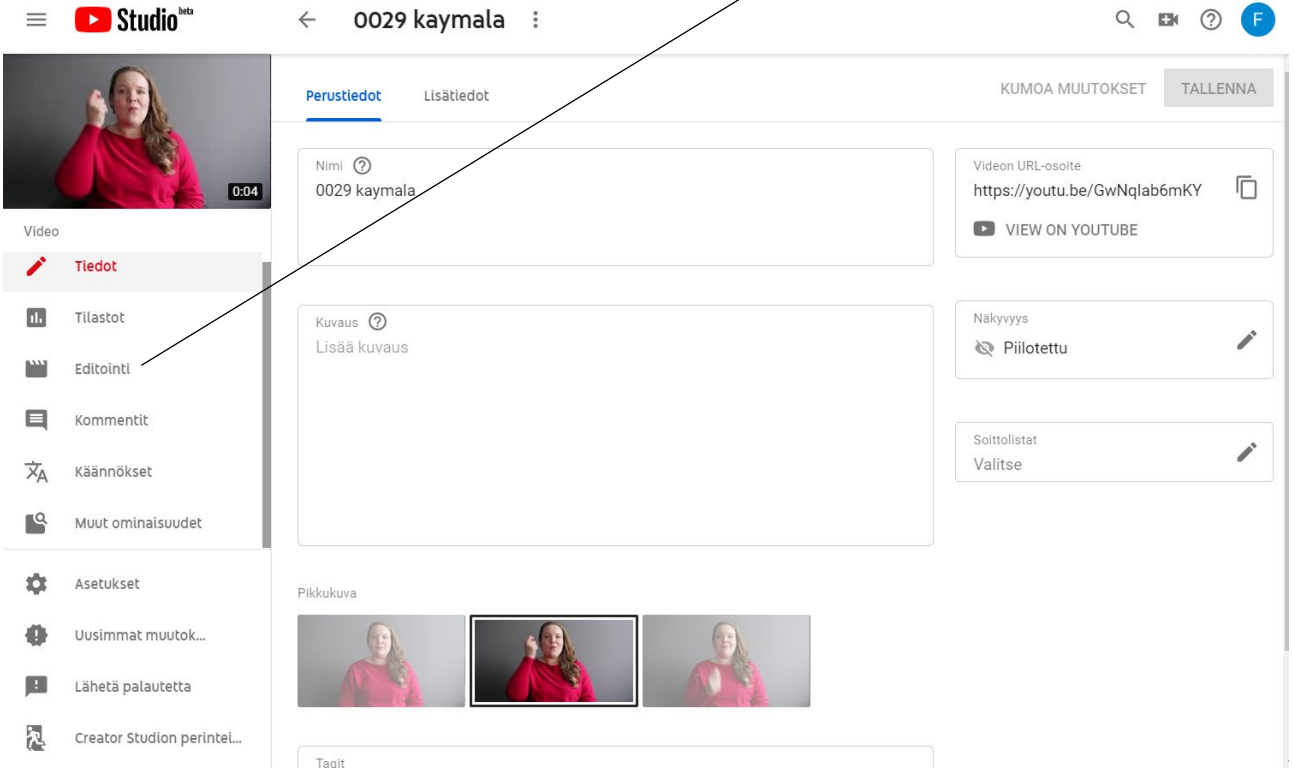

#### **1. Klikkaa "Muokkaa leikkausta". 2. Vedä uloimpia palkkeja**

.

**sisäänpäin leikataksesi sopivan pätkän.**

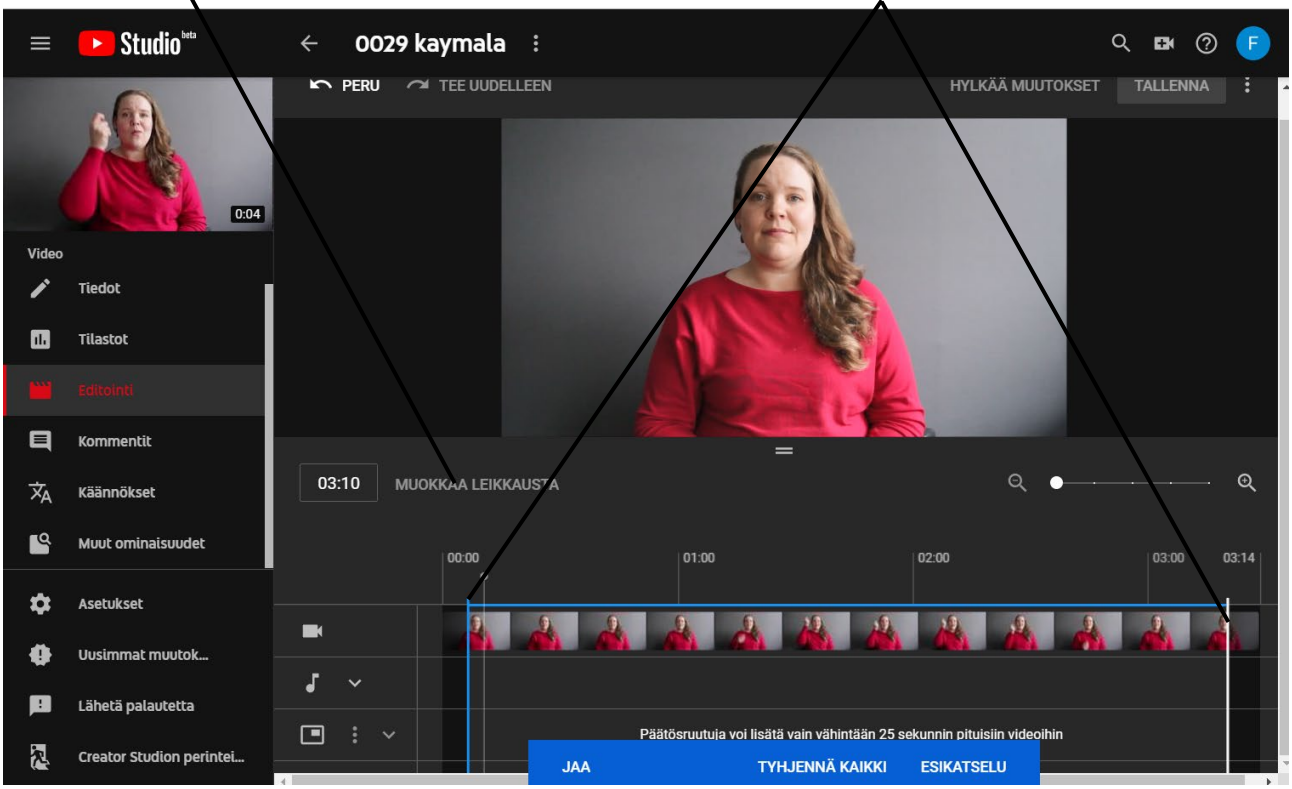

#### **3. Klikkaa "Tallenna".**

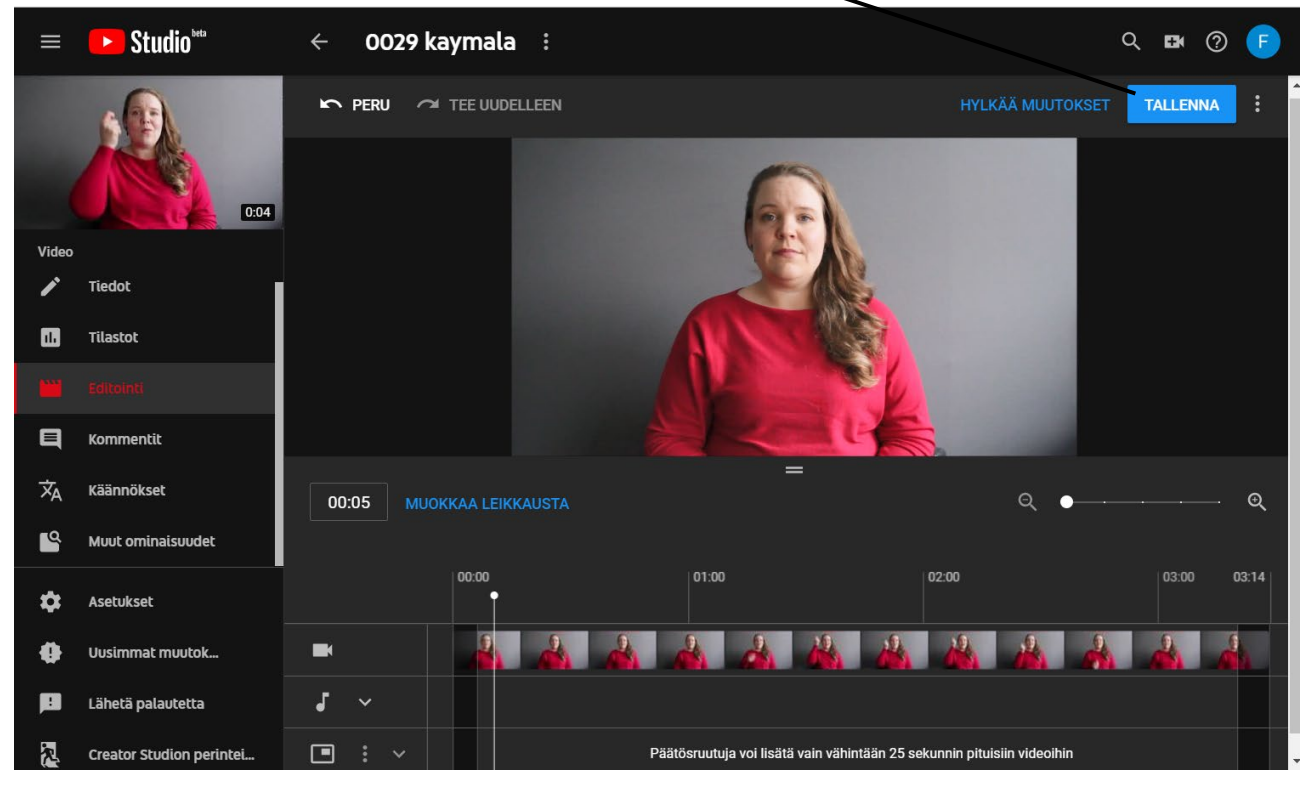

### **STILL-kuvan tekeminen**

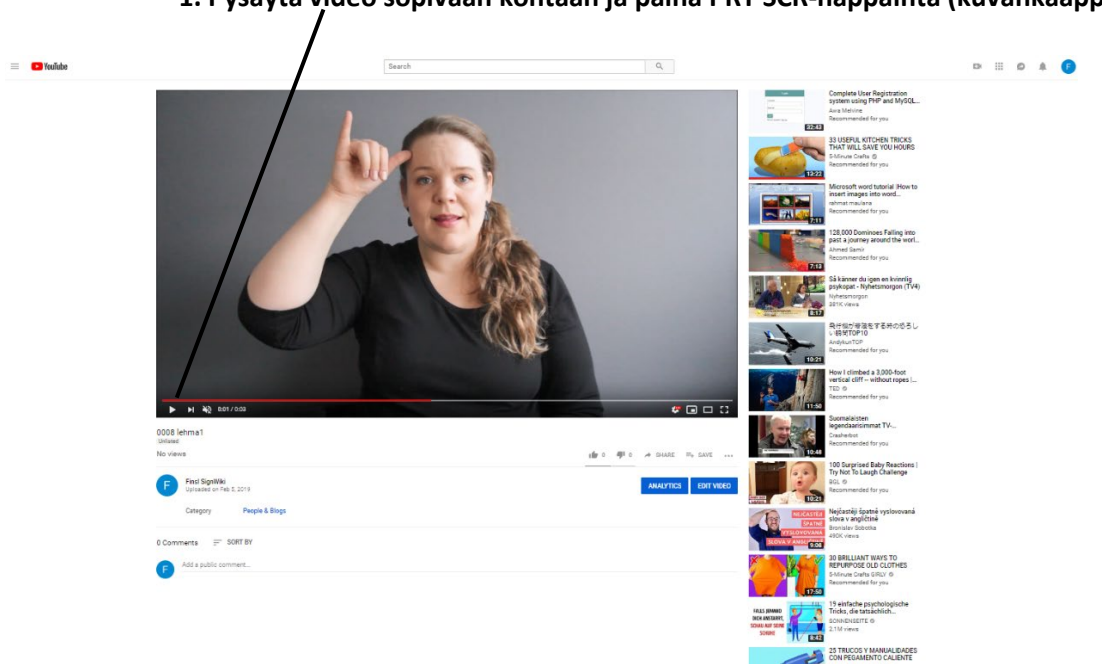

**1. Pysäytä video sopivaan kohtaan ja paina PRT SCR-näppäintä (kuvankaappaus).**

#### **2. Avaa Windowsin ohjelma: Paint ja paina CTRL + V ja kuvankaappaus avautuu.**

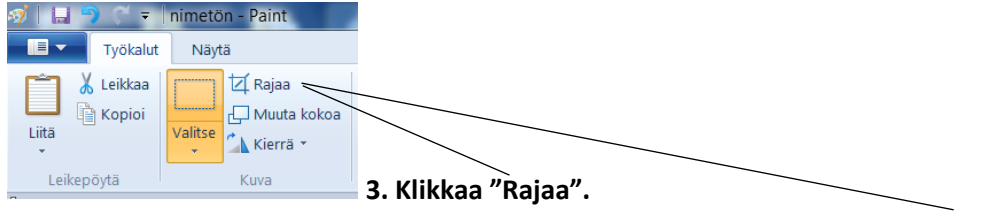

**4. Vedä haluamasi rajan kuvan päältä ja klikkaa taas "Rajaa".**

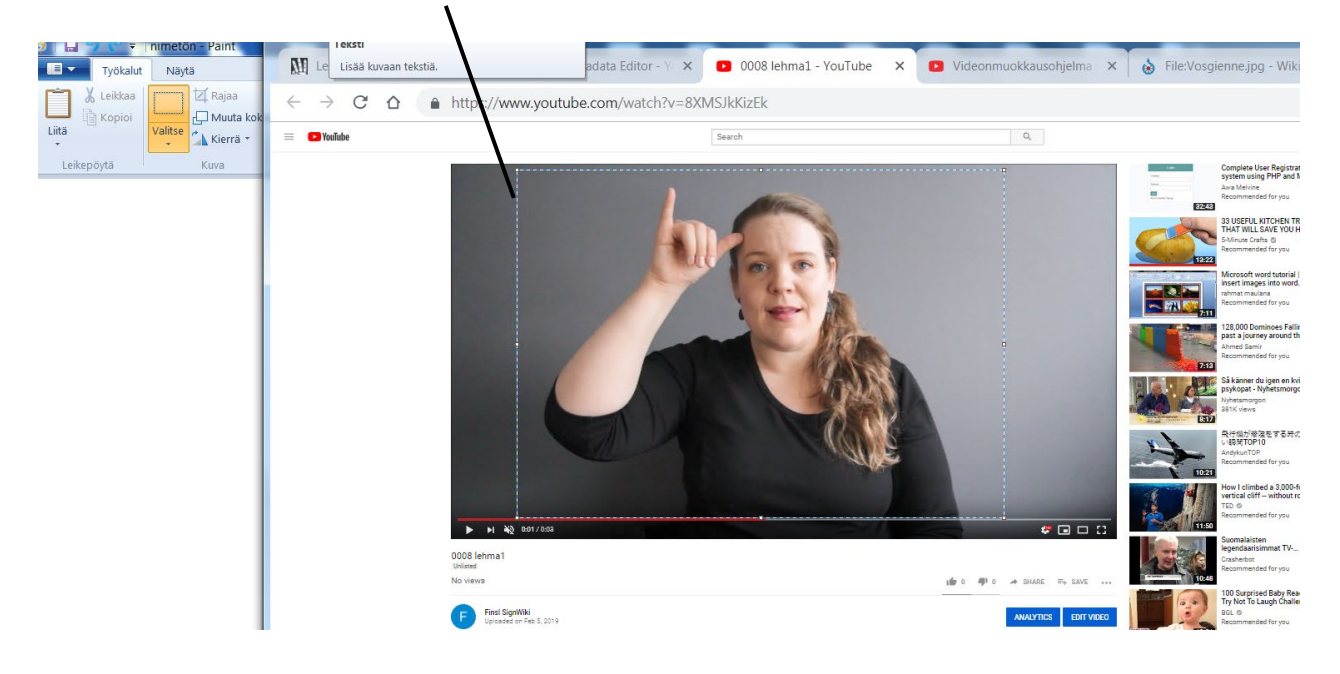

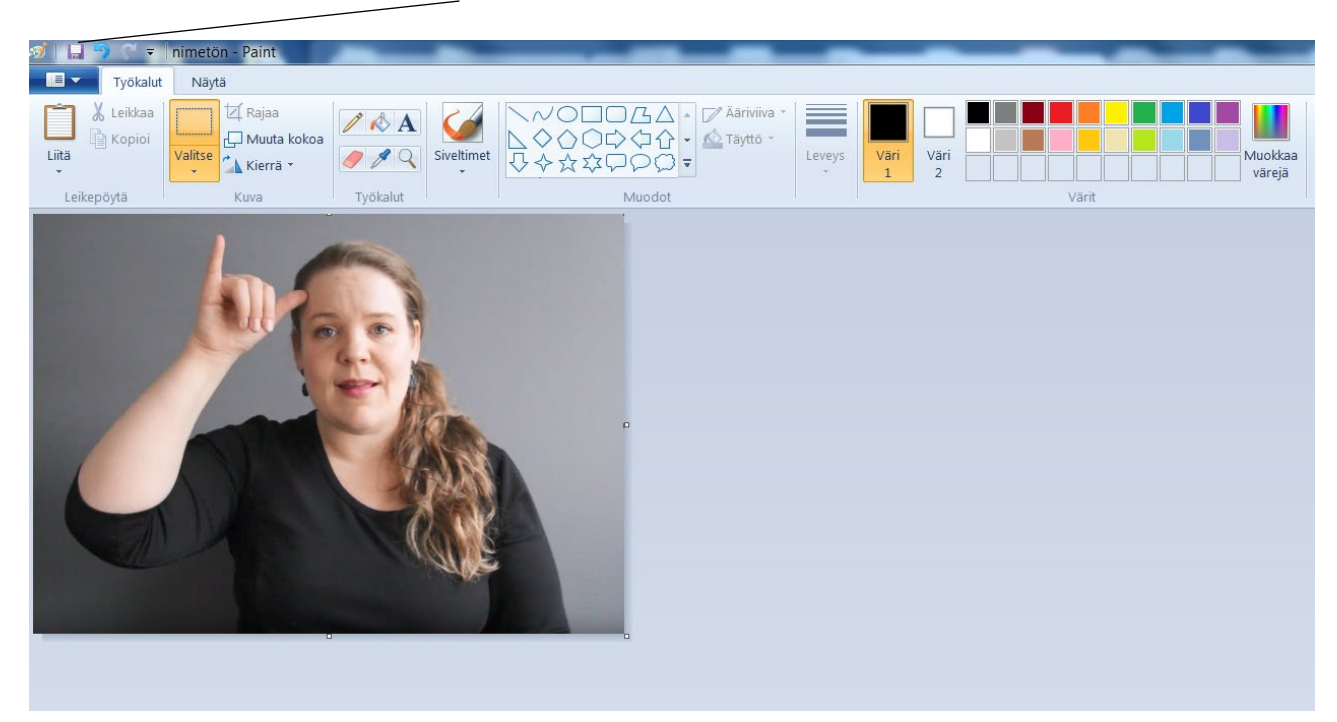

#### **STILL-kuva on valmis. Klikkaa "Tallenna".**

Liite 1

#### Paikka FinSL – Signwiki

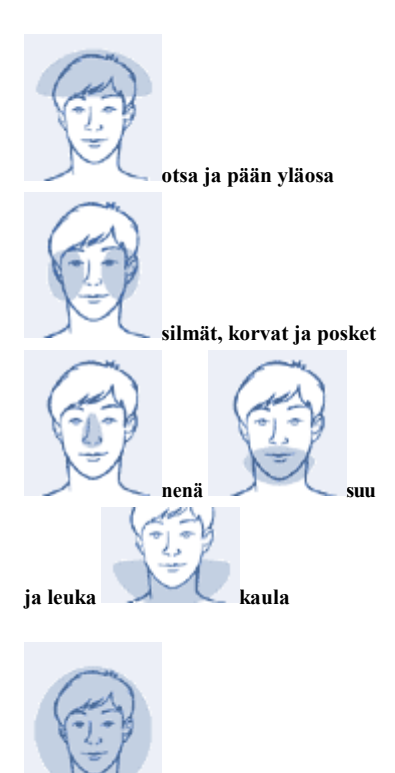

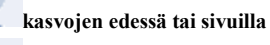

**olkapää ja olkavarsi**

VB

**kyynärpää, kyynärvarsi ja ranne**

**koko käsi tai alue käden lähellä**

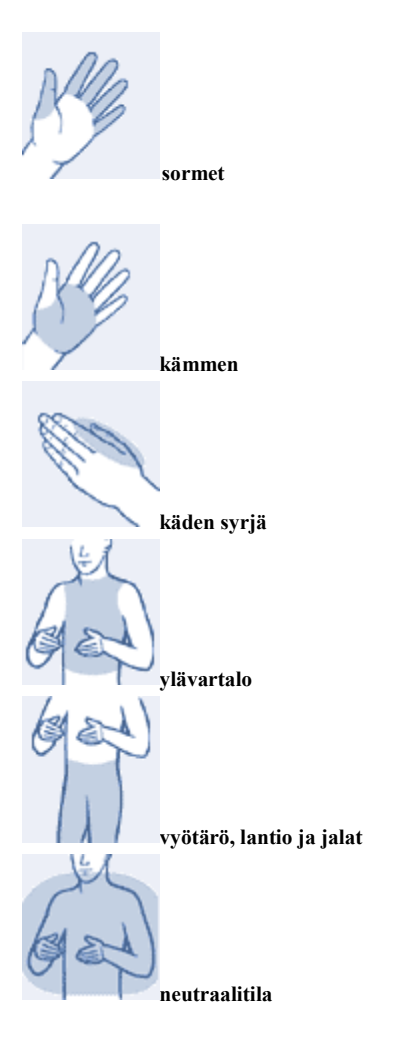

#### **Liite 2**

#### **Käsimuoto FinSL**

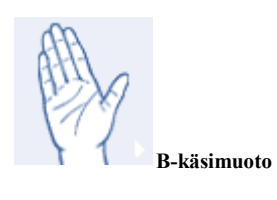

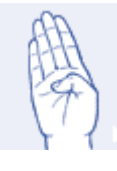

**B-aakkonen**

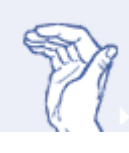

**B taivutettu**

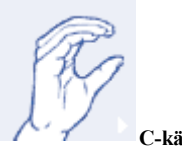

**C-käsimuoto**

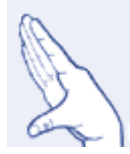

**B peukalo vapaana edessä**

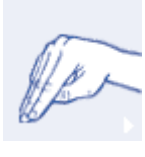

**M-käsimuoto**

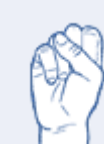

**S-käsimuoto**

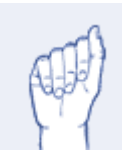

**A-käsimuoto**

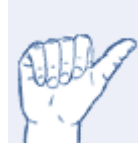

**A peukalo vapaana sivulla**

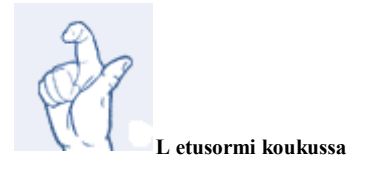

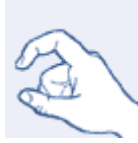

**etusormi ja peukalo koukussa**

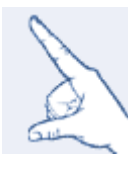

**L peukalo edessä**

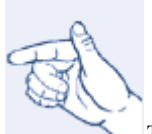

**T-käsimuoto**

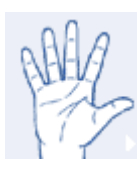

**5-käsimuoto**

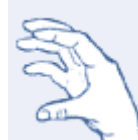

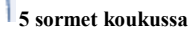

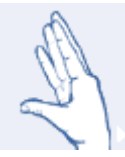

**5 peukalo edessä**

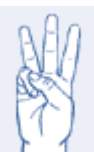

**W-käsimuoto**

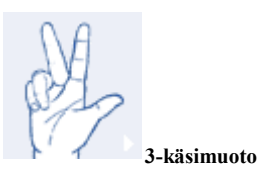

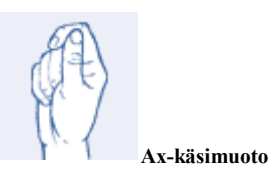

**E-käsimuoto.**

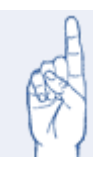

**G-käsimuoto**

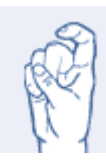

**G koukussa**

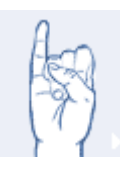

**I-käsimuoto**

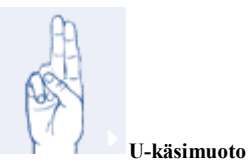

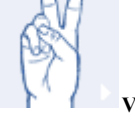

**V-käsimuoto**

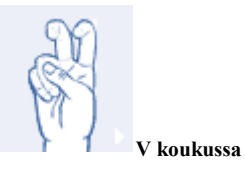

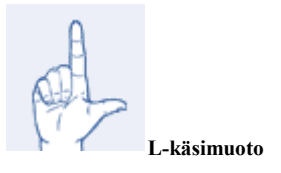